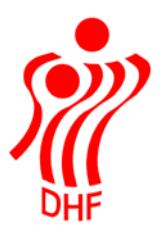

Dansk Håndbold Forbund Danish Handball Association Idrættens Hus Brøndby Stadion 20 DK-2605 Brøndby Tel.: +45 4326 2400 Fax: +45 4343 5143 E-mail: dhf@dhf.dk www.dhf.dk

## HåndOffice Dommer Kurser

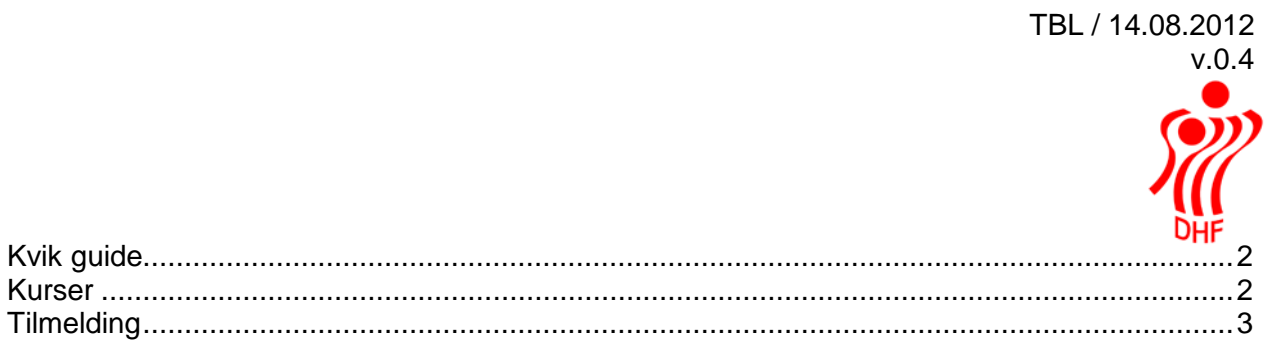

## <span id="page-1-0"></span>Kvik guide

Du klikker på KURSUS i det øverste panel. Herefter vælger du f.eks. FHF under forbund og klikker start søgning. Så fremkommer de kurser, der er mulighed for at tilmelde sig. Du klikker på det kursus du vil deltage i, når dette er gjort, går du op til højre og trykker på TILMELD KURSISTER, hvorefter du trykker på TILMELD.

Når dette er gjort, så er du tilmeldt kurset/mødet!

## <span id="page-1-1"></span>Kurser

Klik på Kursus.Kursus åbner søgningen på kurser. Udfyld kriterier og/eller klik på Start søgning. Dette åbner liste på kurser med oplysninger om kursusnavn. Forbund og kursustype (Kategoritype og Kategori).

I nedenstående visning er der blot klikket på Start søgning.

Klik på kursusnavn for at åbne et kursus.

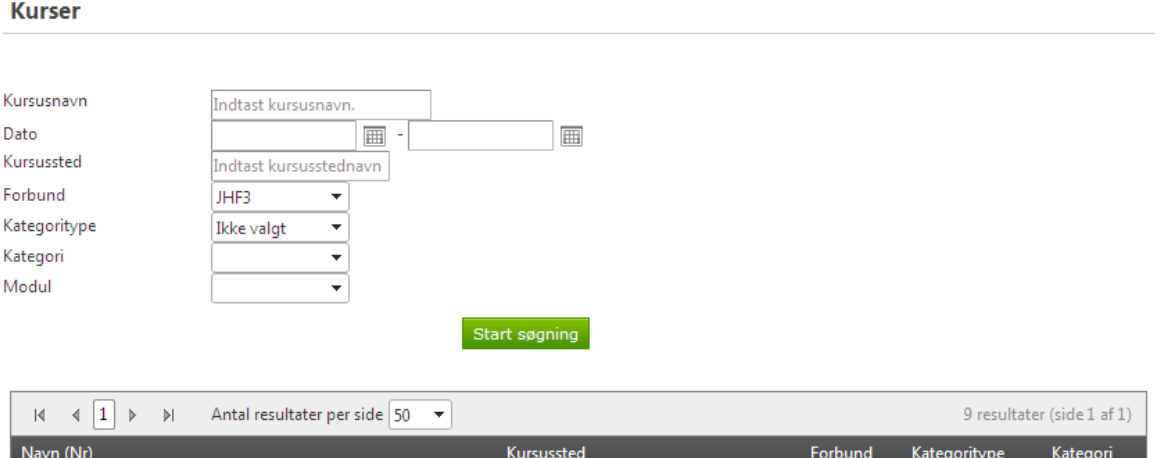

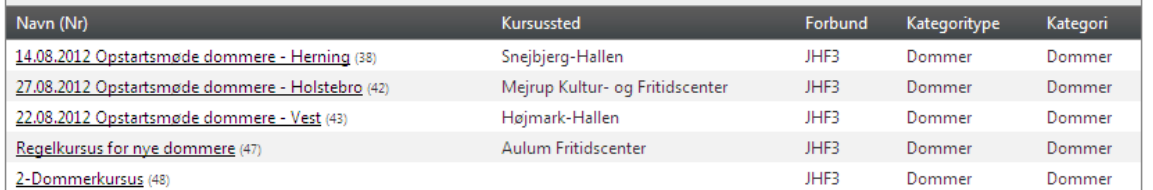

Når man har valgt et kursus så vises der flere oplysninger om dette kursus, hvem er kontakt person, instruktør og hvor mange moduler kan man tilmelde kursister til.

Forening er navnet på den forening, der har bestilt et kursus.

Kursussted er navnet på det sted kurset bliver afholdt.

Bemærkningsfeltet viser f.eks. information om stedet eller andet, der kan være af betydning på kurset.

Feltet "Tilmeldes alle moduler" vil være markeret med **√**, såfremt der er flere moduler på kurset og kursisterne skal deltage i dem alle.

Beskrivelsesurl feltet vil være udfyldt, hvis der er en hjemmeside, hvor man kan få flere oplysninger om det pågældende kursus. Klik på linket og få åbnet den pågældende hjemmeside.

Der er oplysninger om maks. og min. antal kursister på kurset.

Kurser hvor tilmeldingsfristen er overskredet vises ikke i HåndOffice.

Der er mulighed for at klikke på Mail ikonet på en kontaktperson og derved kunne skrive mail til kontaktpersoner vedr. kurset.

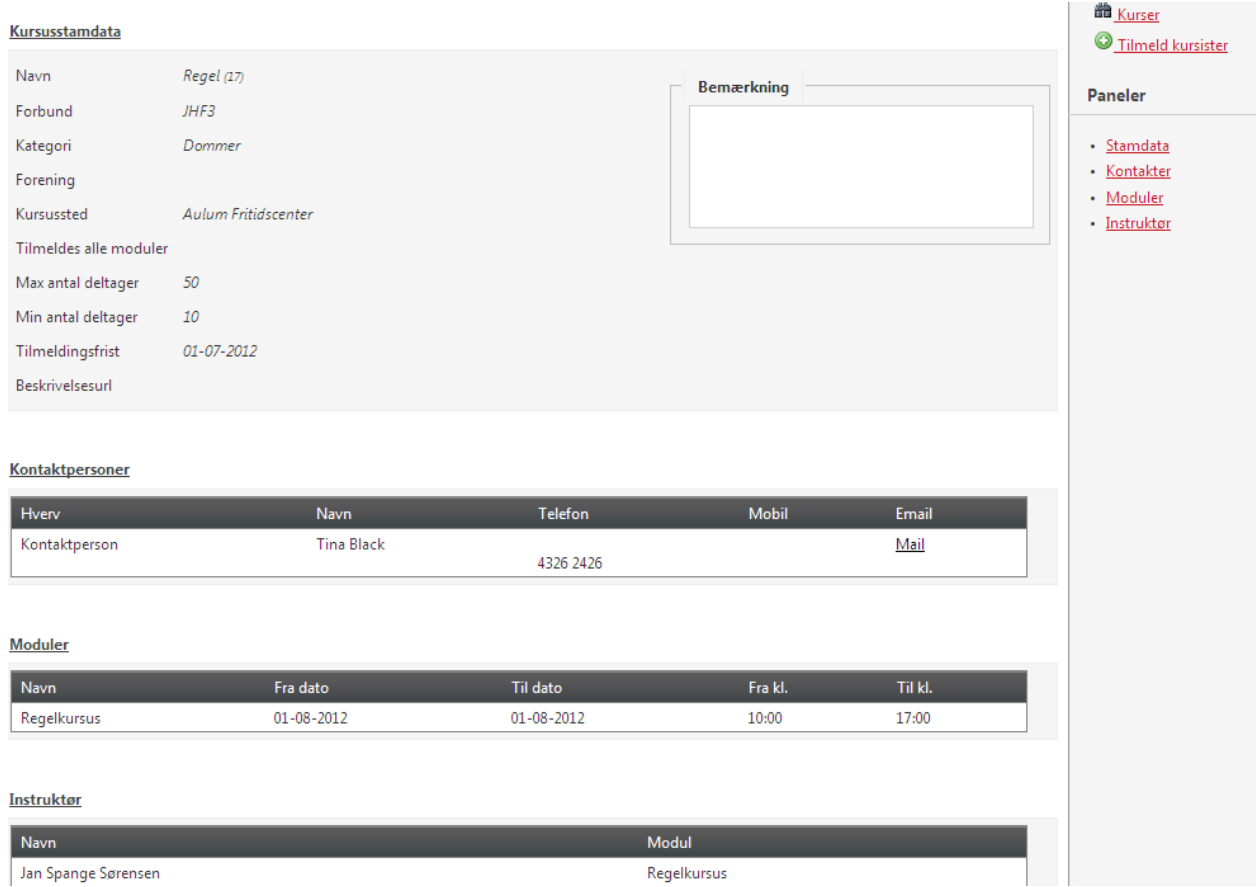

Dommere kan kun tilmelde sig selv til dommer kurser. Andre kursus tilmeldinger foregår via foreningen.

## <span id="page-2-0"></span>**Tilmelding**

For at tilmelde sig selv skal man åbne et kursus og dernæst klikke på Tilmeld kursister i Opgaver i højre side.

I dette vindue vises antal pladser på kurset, hvor mange kursister der er tilmeldt og hvor mange der evt. er på venteliste.

Derunder vises de moduler, der kan tilmeldes til, hvis der er flere. Der er oplysning om hvert moduls afviklingsdato og tid. Er der desuden krav om en vis alder eller et vist antal point for at kunne deltage, så angives dette ligeledes på modulet.

Allerede tilmeldte kursister vises med navn, alder, forening og status (venteliste, afbud eller andet).

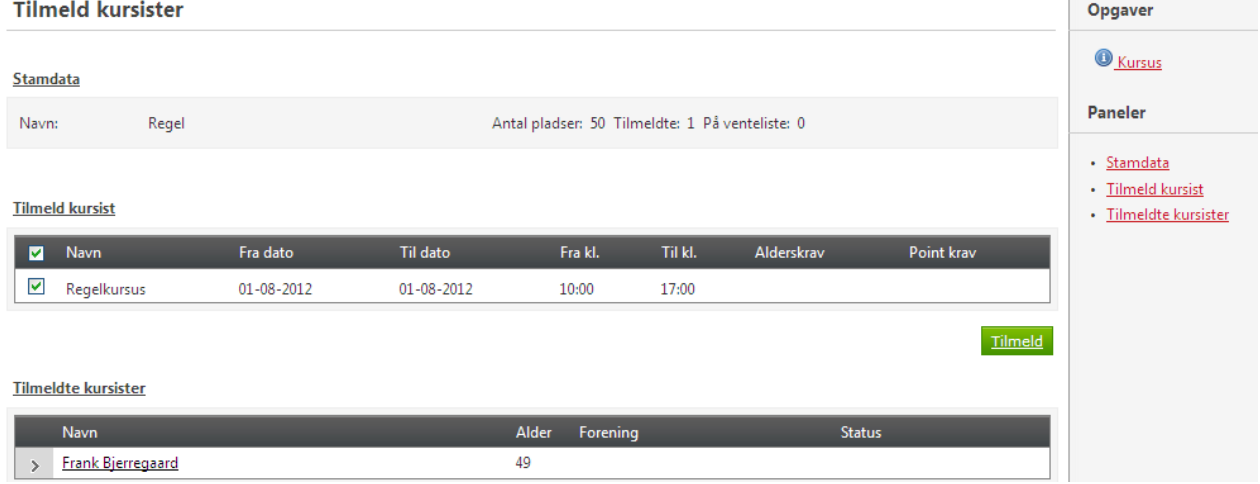

Klik på Tilmeld knappen og du er tilmeldt kurset.

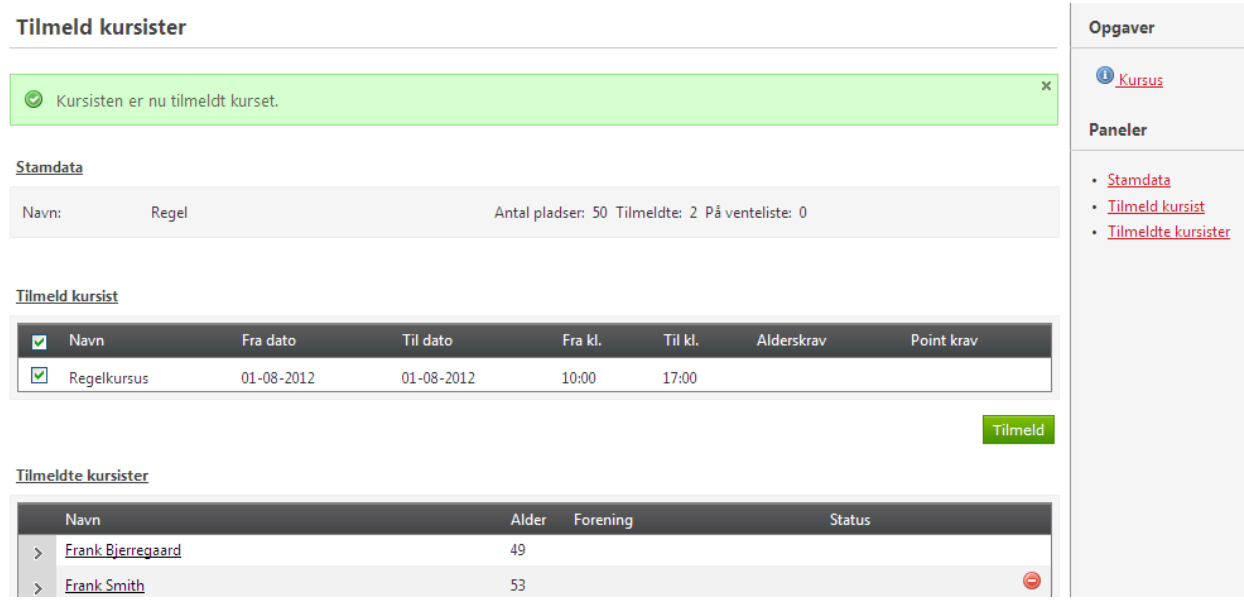

Har man ved en fejl fået tilmeldt sig til et kursus, så kan man afmelde sig selv ved at klikke på det røde minus. Dette kan kun ske tidligere end 8 dage før sidste tilmeldingsfrist dato.

Klikker man på > ud for kursistens navn åbner dette en undermenu med oplysning om hvilke moduler, hvornår samt hvem der har tilmeldt kursisten og oplysning om status, såfremt der er en.